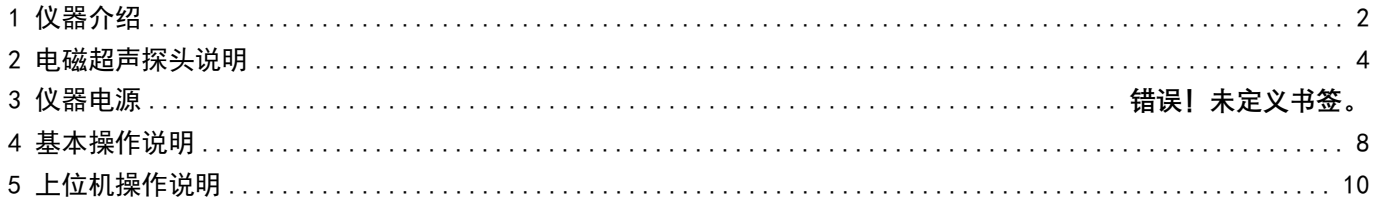

# <span id="page-1-0"></span>1 仪器介绍

## 1.1 仪器特点

电磁超声测厚仪是一款超小型、无需耦合剂、非接触式厚度测量的仪器。可实现金属或导磁性材料的 厚度测量。

- 体积小, 携带方便
- 对工件表面要求不高,对粗糙表面无需打磨处理,可实现非接触式测量。
- 对涂层不敏感,可实现含涂层工件的厚度测量
- 无需耦合剂,可实现高温工件的厚度测量,可进行温度补偿

## 1.2 性能指标

(1) 总体特征:

- A、仪器由主机和手机组成,主机和手机通过 Wifi 无线链接
- B、仪器采用电磁超声原理,检查过程不需要打磨工件表面,不需要耦合剂
- C、探头和主机为一体机,探头可更换
- D、链接手机后有 A 扫描、B 扫描两种功能
- E、可配置探头类型:探头(≤80℃、长时测量)、高温探头(≤800℃、短时测量)
- F、可配置高温手柄:短手柄(满足最高 350℃检查要求、短时测量)、长手柄(满足最高 800℃检 查要求、短时测量)
- (2) 可检测工件材质:碳钢、铸钢、合金钢、不锈钢、铜、铝、钛、铁等导体材料
- (3) 测量范围:1.5-240.0mm,测量范围最大值受被测材料属性、声衰减系数、表面状况等因素影响
- (4) 测量设备误差范围:工件厚度<10mm 时,误差±0.05mm;工件厚度>10mm 时,误差±(0.01+H/200)mm(H 为工件厚度值)
- (5) 接受增益:≤100dB
- (6) 高温探头工作温度范围:低碳钢(或其他铁磁性钢):-150℃ ~ +800℃;奥氏体不锈钢(或其他非 铁磁性材料): -150℃~ +150℃
- (7) 常温探头:≤80℃、4MHz,主要用于检测细晶材料,如低碳钢、铝等
- (8) 高温探头:≤800℃、4MHz,主要用于检测磁性细晶材料,如低碳钢
- (9) 最大提离距离:2.5mm(实际提离距离于材料属性和温度有关),防锈膜、盐沉积物或任何其他绝缘 涂层(油漆、清漆、搪瓷、塑料等)都可以作为操作间隙
- (10) 可检测工件的最小直径(曲率):9mm
- (11) 探头最大倾斜角度:±25°
- (12) 探头激磁方式:永磁体
- (13) 声波类型:剪切波(横波)
- (14) 高温补偿:具备高温声速自动补偿功能
- (15) 声波声速调节范围:1000-9999 m/s
- (16) 波形显示:正半波、负半波、全波、射频波
- (17) 供电:内置锂电池,工作时间不小于 4 小时
- (18) 主机正常工作温度范围:-10℃ ~ +50℃
- (19) 主机贮藏温度范围:0℃ ~ +40℃
- (20) 主机重量:250g(配常温探头)
- <span id="page-3-0"></span>(21) 主机外形尺寸:长 170mm × 宽 40mm × 厚 35mm
- **2 电磁超声探头说明**

### 2.1 探头使用注意事项

#### **2.1.1** 探头操作注意事项

电磁超声探头内部包含一个具有强磁场的永磁体,当碰到铁磁体金属物体(如铁、钢、镍等金属或者 合金)时,将产生强大的吸引力,因此操作过程中应注意以下事项:

- 1)所有铁磁性物体(如刀、螺丝刀等)应远离探头,以避免被探头内部的永磁体吸引,造成探头损坏或者 操作员受伤
- 2)探头内部强磁场可能对精密芯片、磁卡、手表等造成一定的伤害,因此精密芯片、磁卡、手表等应避免 接触电磁超声探头,以免受磁场影响导致损坏
- 3)移动由磁超声探头时,请戴防护手套,并且将探头牢牢握在手中,避免与其他铁磁性物体突然相吸造成 のおもの しょうしょう しんしょう しんしょう しんしゃ しんしゃ しんしゃ しんしゅう しんしゅう しんしゅう しんしゅう
- 4)将探头放在铁磁性被测工件上时,需要特别谨慎。建议先以一定的倾斜角度将探头的边缘放在被测工件 上,再小心翼翼的放正探头。在整个过程中,一定将主机牢牢握在手中。操作过程如下图

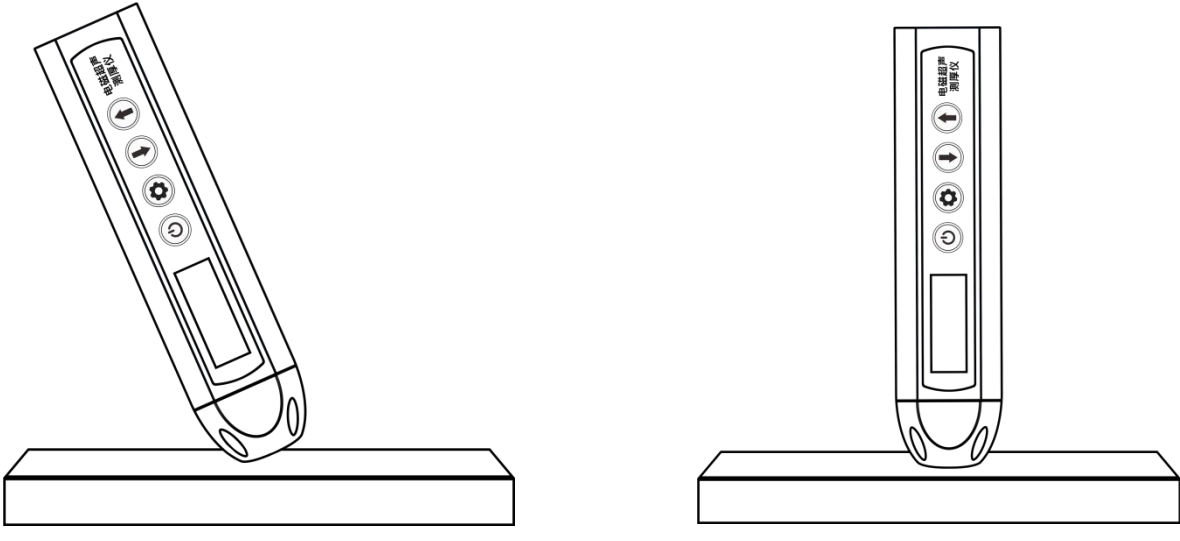

先以一定的倾斜角度将探头的 有时的 医二二二二二二二二二次 医翼的放正探头 边缘放在被测工件上

5) 使用时请不要将探头在工件上移动和旋转,导致探头底部金属、底部塑料以及底部耐高温纤维出现磨损,探 头使用寿命下降

## **2.1.2** 高温探头使用注意事项

1)被测工件处于高温状态时,请使用手柄协助测量。当被测工件温度超过 300℃,不可长时间接触测量。500℃ 以内的工件, 建议接触时间小于 10 秒;800℃以内的工件,建议接触时间小于 5 秒 2)探头内磁铁、探头内连接线会因高温探头过热而失效。因此,请注意保持探头外壳温度在 100℃以下。需要

测量高温工件时,请在测量完成后迅速冷却,可使用风冷或者其他无腐蚀性冷却方式.

### 2.2 探头更换注意事项

### **2.1.3** 常温探头和高温探头更换

本部分以将常温探头更换为高温探头为例,说明探头的更换方法。将高温探头更换为常温探头的方法一致 1) 保证仪器处于关机状态,使用螺丝刀将探头上方四个螺丝松开

- 2) 轻轻拔下常温探头,并将常温探头放置在远离其他探头的位置
- 3) 将高温连接杆和主机通过紧固螺丝链接。注意将接口对准,不可使用强力,否则容易造成接口内芯损坏
- 4) 将高温探头安装在高温连接杆上,注意将接口对准,不可使用强力,否则容易造成接口内芯损坏

## **2.1.4** 高温探头间的更换

- 1)保证仪器处于关机状态
- 2)用两个手指扣紧探头突起部分,并轻轻拔下高温探头,将探头放置在远离其他探头的位置
- 3)将新高温探头安装在高温连接杆上,注意将接口对准,不可使用强力,否则容易造成接口内芯损坏

**3 仪器电源**

电磁超声测厚仪采用锂电池供电,正常情况下,连续工作时间在 4 小时以上

每一台仪器都配有一个电池充电器。主机和手机均可查看主机电量。当电量较低时请及时充电。主机充电 时,无法进行厚度检测。

注意:不要使用非标配的充电器充电,因上述原因导致的仪器故障,不在仪器的保修范围之内

# <span id="page-7-0"></span>**4 基本操作说明**

# 4.1 开关机

长按主机上的电源键(约 1 秒)开启电池超声高温腐蚀检测仪。开机状态下,长按主机电源键(约 1s), 主机关机

# 4.2 主机操作说明

- 1) 主界面下,短按设置键(小于 1 秒),可以切换选择声速或者测量范围。
- 2) 选中声速,按上下键可以修改声速范围为(1000 9999)。
- 3) 选中范围,按上下键可以切换测量范围 1X, 2X, 3X 。1X 的测量范围为 80, 2X 的测量范围为 160。 (这里的范围均是双回波可测量的范围)
- 4) 选中平均等级,按上下键可以切换平均等级总共 6 个等级。平均等级越高,平均次数越多, 信噪

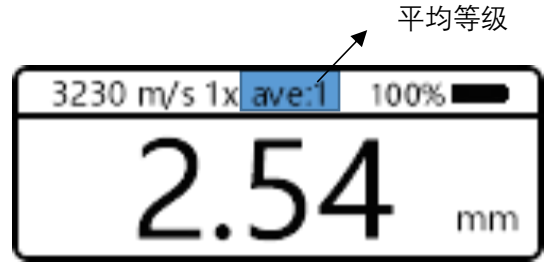

比越高, 计算速度越慢。

5) 厚度校准,设置键选中声速后,短按电源键。(需要在测试厚度的时候进行操作)会提示等待,之 后出项当前厚度调整的界面。上下可以调整大小,设置键可以调整位数(个位,百位)。调整完成 后点击电源键完成厚度校准。

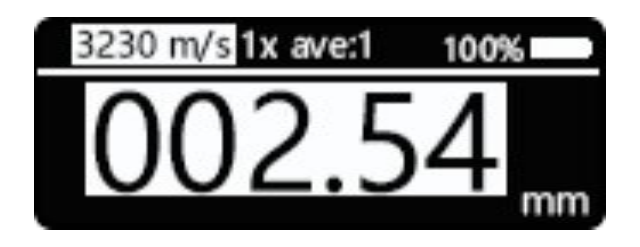

- 4.3 主机界面说明
	- (1) 电池电量:主机界面显示电池电量按照百分比进行显示。充电时电池图标会显示绿色填充,低于 20%显示红色。
	- (2) WiFi 连接上位机后 会显示一个绿色的 wifi Logo 表示连接。
- 4.4 相关提示

在主机电量低于 20%时会进行提示,在主机电量低于 1%时会对主机进行关机操作

# <span id="page-9-0"></span>**5 上位机操作说明**

无线测量模式下,可以在手机上查看波形,修改对应的参数。(在该模式下,测量数值以上位机为准)。 5.1 上位机界面相关说明

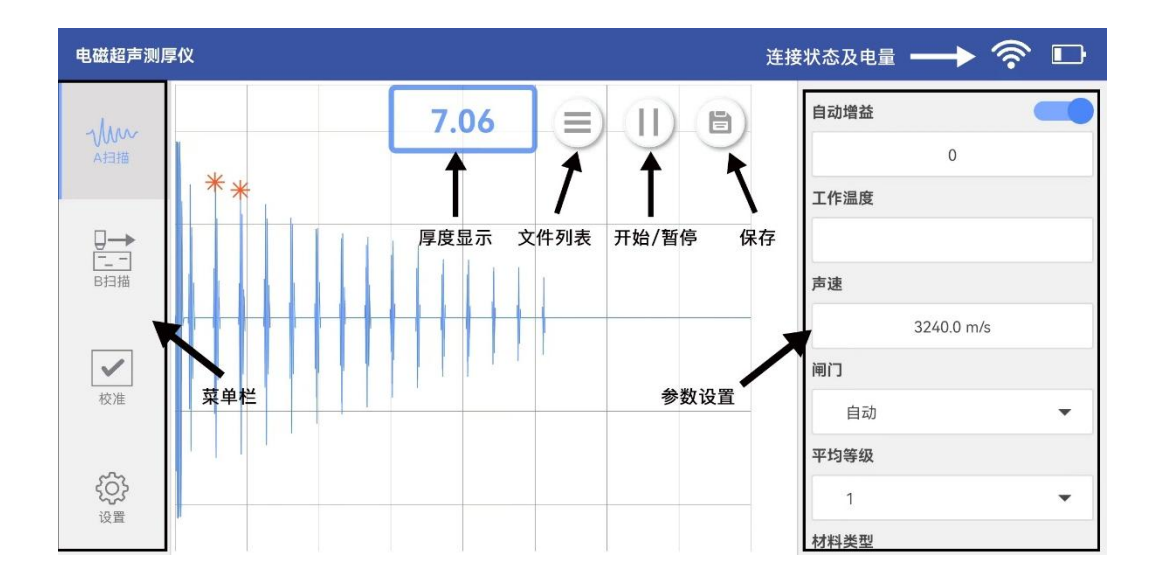

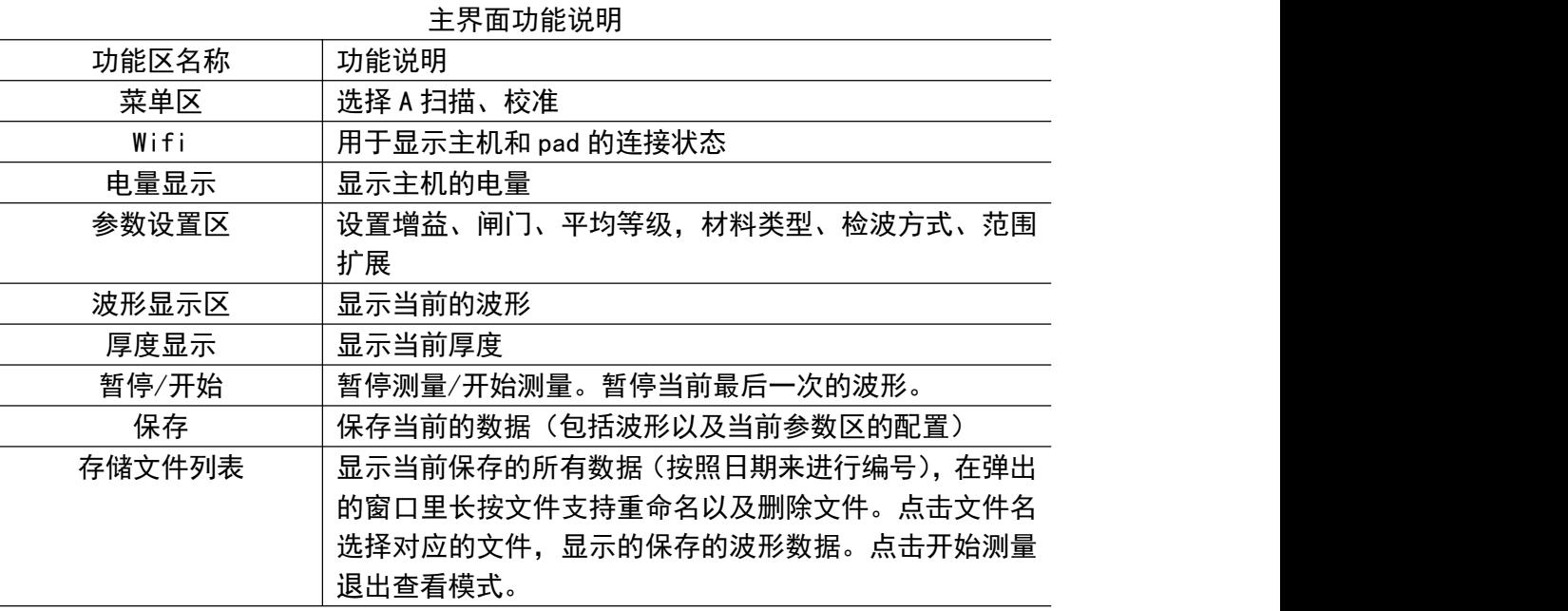

### 5.2 上位机连接

(1) 打开手机创建热点名为产品序列号,密码为 87654321 。

(2) wifi 开启完成后,长按主板的设置键。会出项一个提示框,框中的横杠代表连接状态。(一条代表

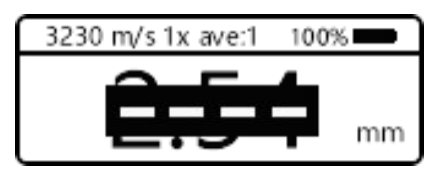

连接热点,两条代表连接上位机)连接失败的情况可以根据横杠数来判断,在一条横杠失败代表没开 热点,两条失败代表没开上位机。

(3) 等待上位机界面出现波形,即已经连接上。下位机会显示一个大的 WiFi logo 表示连接成功。 注:主机关机后需要重新执行(2)连接操作来重新连接上位机。由于的 WiFi 信号弱导致的断连问题,只 要热点没有重新开启到 WiFi 环境好的情况下能自动进行重连接,不需要主机进行操作。如果已经打开热点 但是连接时是一条横杆的情况下失败,需要重启热点。

## 5.3 上位机相关操作

### 5.3.1 A 扫描相关操作

A 扫描功能主要用于观察波形、调节常用参数、显示测量厚度、暂停/开始测量、保存数据。常用参数 包括增益、闸门、平均等级、材料类型、检波方式、范围扩展、工作温度和声速。

(1) 增益

自动增益:增益会自动调节,使波形到合适的位置。

手动增益:手动增益模式下界面会显示手动增益滑块。通过调节滑块,可以调节增益的大小。

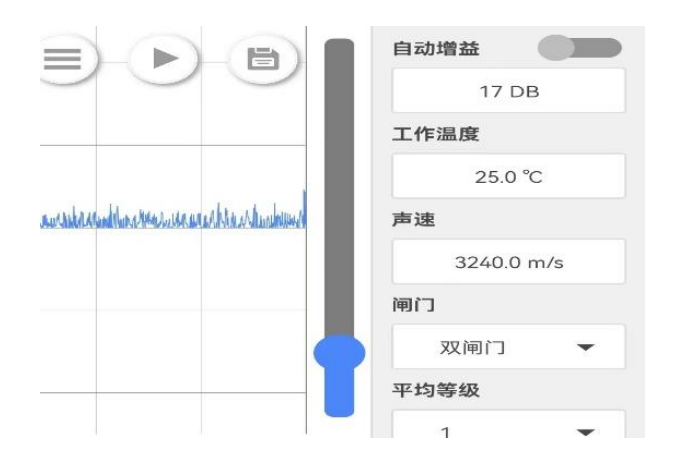

(2) 闸门

闸门功能包括无闸门、 单闸门和双闸门三种。 无闸门为全自动波形搜索。 由于现场环境复杂, 全自动测 量不能满足所有的现场情况, 因此, 本仪器设置了单闸门和双闸门功能。 单闸门适用于仅出现一次回波的情 况, 双闸门适用于出现两次或两次以上回波的情况。

长按其中一个闸门, 该闸门两侧会出现两根竖线。 此时,按住闸门外的区域可以移动闸门位置。 按住竖 线内部区域并左右移动,可以调节闸门宽度。 测量时,闸门应该完全覆盖回波。

(3)数据回放

点击文件列表按键,在列表中点击需要的回放的文件。在波形区域会显示保存的波形,同时变成暂停状态, 在数据回放时只能修改闸门以及检波方式。点击开始键退出数据回放进入实时波形模式。

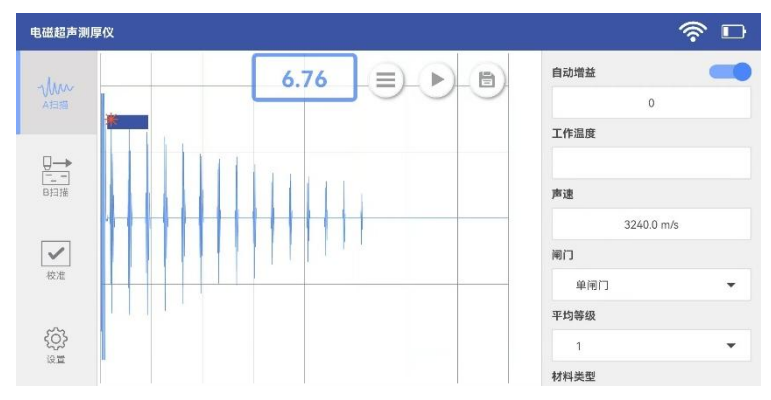

单闸门界面图

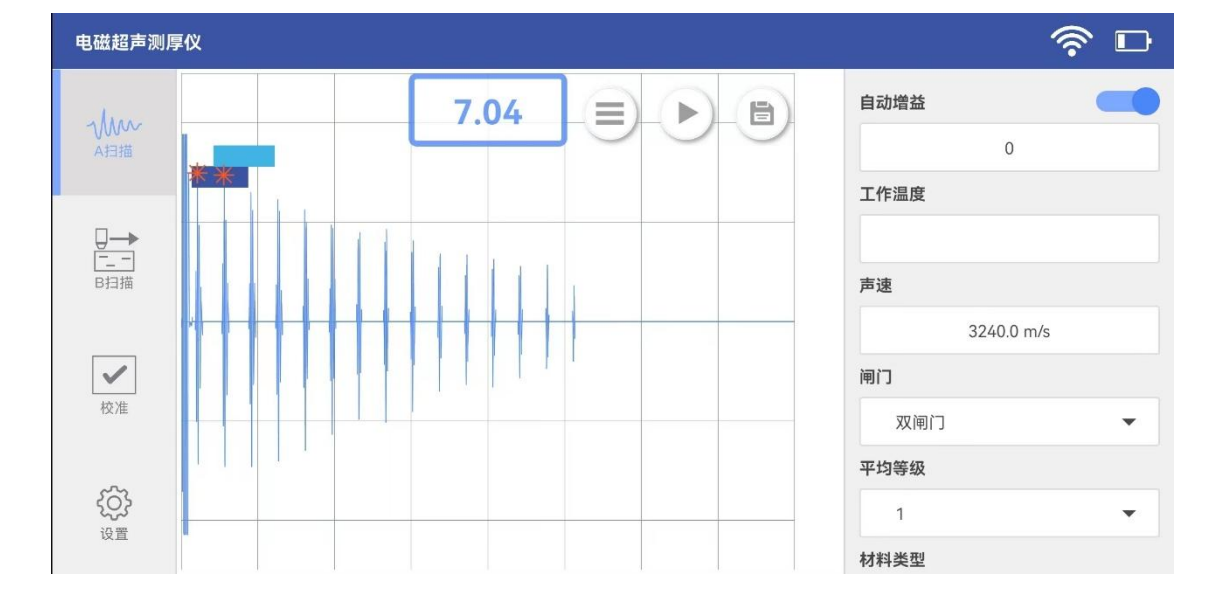

双闸门界面图

## 5.3.2 B 扫描相关操作

### B 扫描功能主要用于观察波形和厚度随时间的变化规律。

B 扫描界面的如上图。左上区为波形显示区, 左下区为 B 扫描图像区, 右下区为厚度-时间曲线。右上区 是文件管理区域。波形界面有开始键和存储键。点击开始键,测量暂停,再次点击测量开始。点击保存键会弹出 文件名输入窗口点击确定后保存数据。

点击文件区的文件名可以对保存的数据进行数据回放。

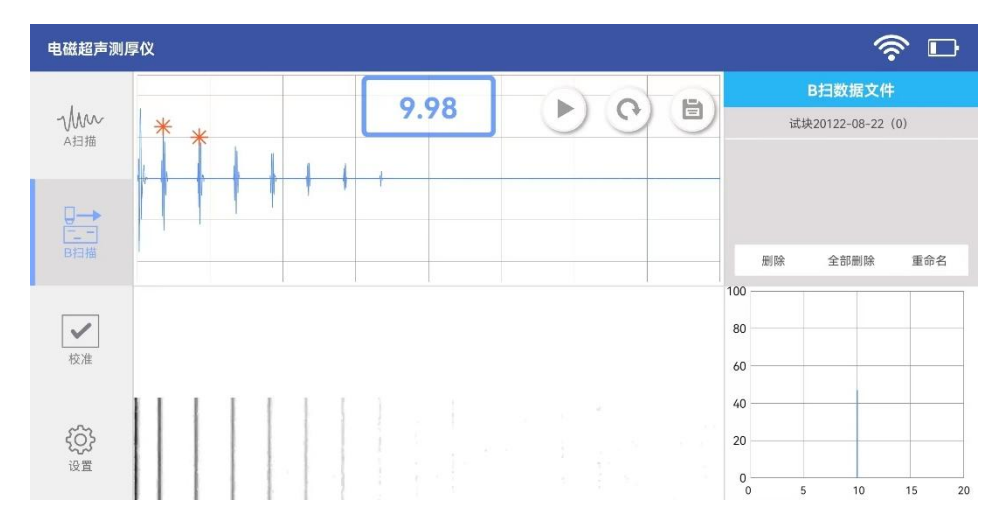

# 5.3.3 校准相关操作

在校准界面可以选择材料,其中给出的均为材料 25℃声速,亦可根据需求添加或者删除材料。在已知温度 和厚度, 但不知材料具体声速的情况下,可以通过输入工件厚度,反向计算材料声速。

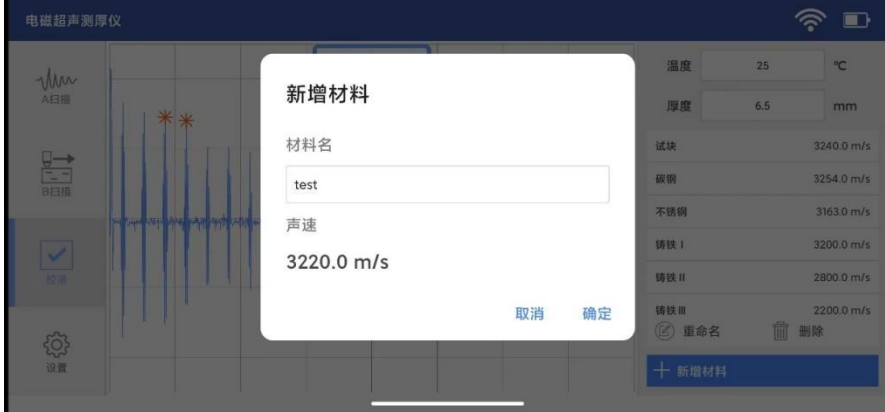